Reference Batches provide a simple way to balance daily transactions and create an audit trail. It is recommended that all users who enter financial transactions (charges, payments, adjustments, etc.), do so while attached to a Reference Batch.

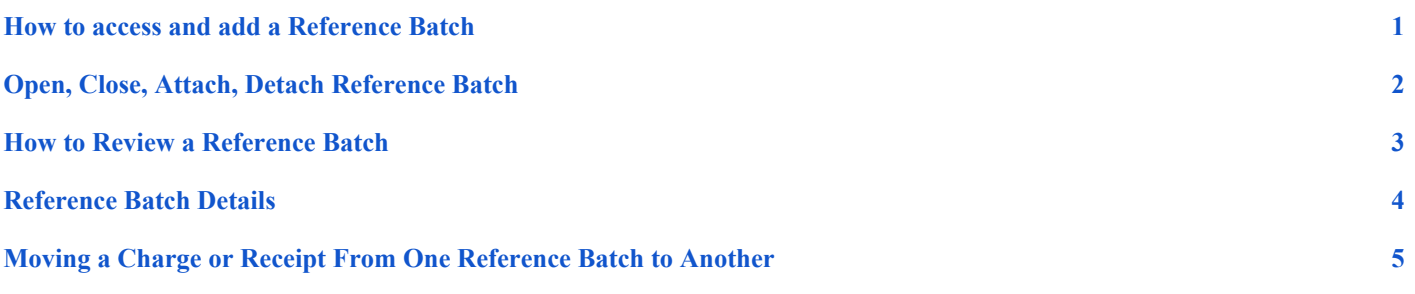

#### <span id="page-0-0"></span>**How to access and add a Reference Batch**

● 'Reference Batch' link (upper right), 'Go'-cut: 'rb', or keyboard shortcut [Ctrl] + [Home]

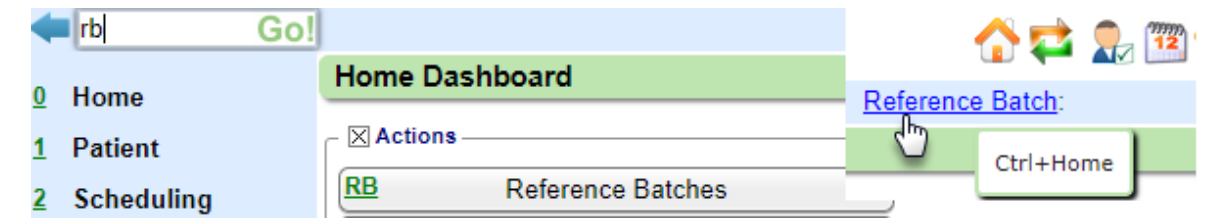

1. Click [Add]

to create a new Reference Batch from the 'Reference Batch List' page

- 2. Add a Description for the items to be posted, such as, 'Front Desk Copays' or 'ERAs'
	- a. Batch Status Definitions: Open: items can be modified, Closed: no financial changes can be made to items in the batch
	- b. If you are posting items for only one Facility, Rendering/Billing/Referring Provider, or DOS enter these defaults into the batch to 'set it and forget it'. If default values are entered, the fields will be grayed-out for charge entry or payment posting.
- 3. 'Batch Date' will be the Post Date for transactions in the batch. Shortcut: use the letter 't' and tab to auto populate today's date
	- c 'Reference Total' should only be used if you know the total of the payments to be entered
	- d. 'Note' can be used for any notation related to this reference batch
- 4. [SAVE]

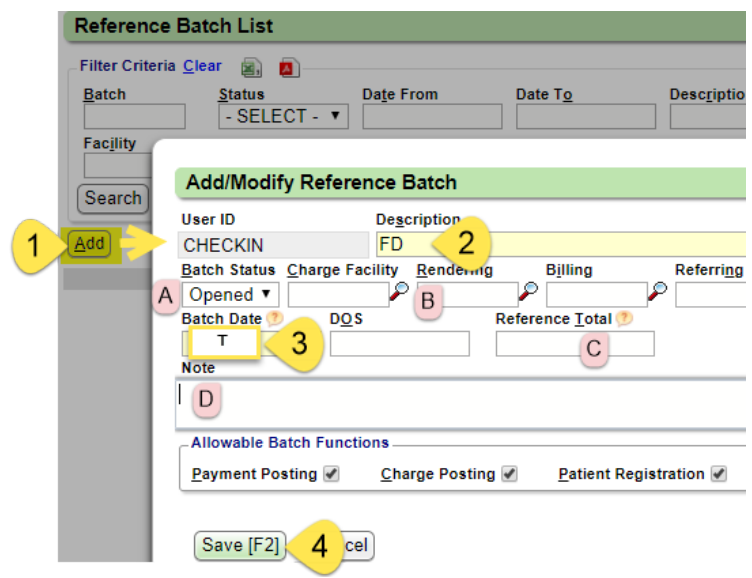

#### <span id="page-1-0"></span>**Open, Close, Attach, Detach Reference Batch**

Depending on the user's permissions they may see just their Batch or all Batches

● A Reference Batch remains 'Opened' until the user clicks the Status button to Close

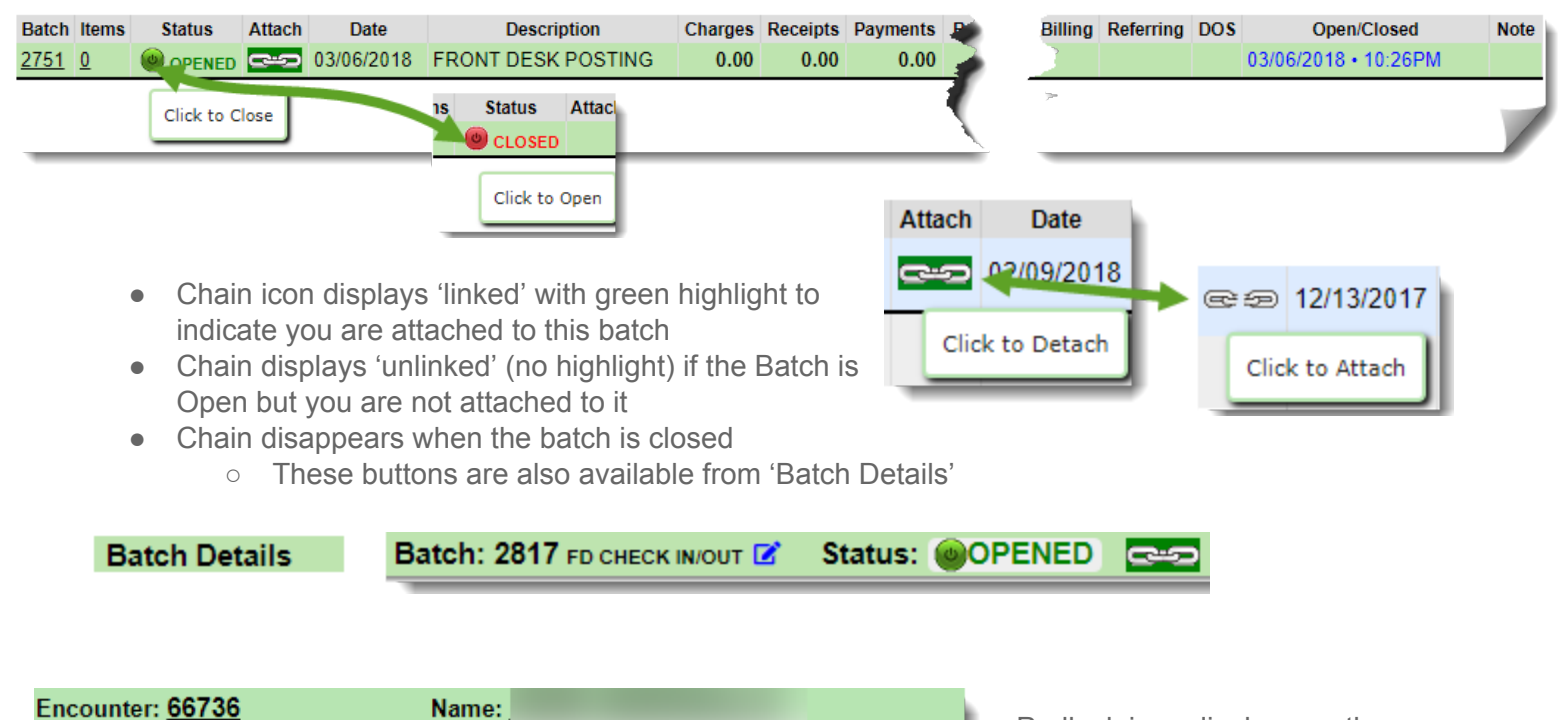

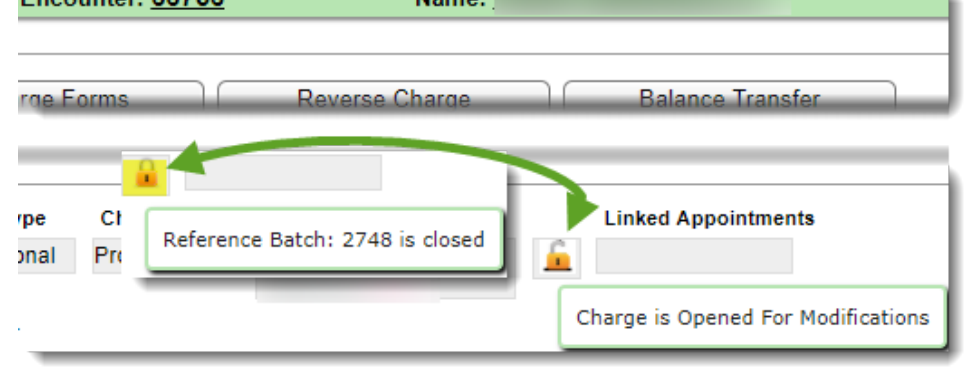

Padlock icon displays on the Encounter Dashboard.

● Unlocked indicates the Encounter is in an open batch and can be fully edited

● Locked Padlock displays when batch is closed, this means the Encounter is eligible to be billed and fees cannot be changed

● All Receipts & Encounters have their reference batch number listed

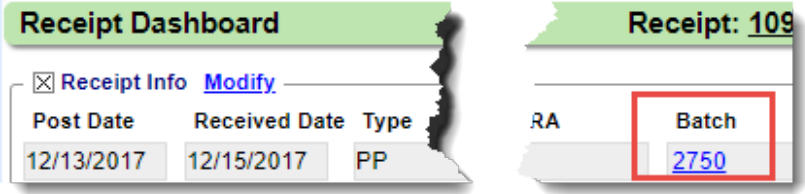

#### <span id="page-2-0"></span>**How to Review a Reference Batch**

● To review items in your *current* Batch, go to the Reference Details page where all batch items are listed by clicking on the reference batch number at the top right of the screen

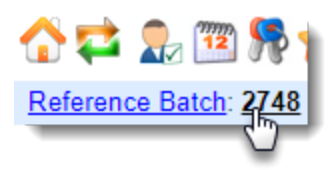

- To review *any* Reference Batch, click the 'Reference Batch' link
	- 1. Click Reference Batch hyperlink
	- 2. Use filters to find the batch to review
	- 3. Click the Items **number** link

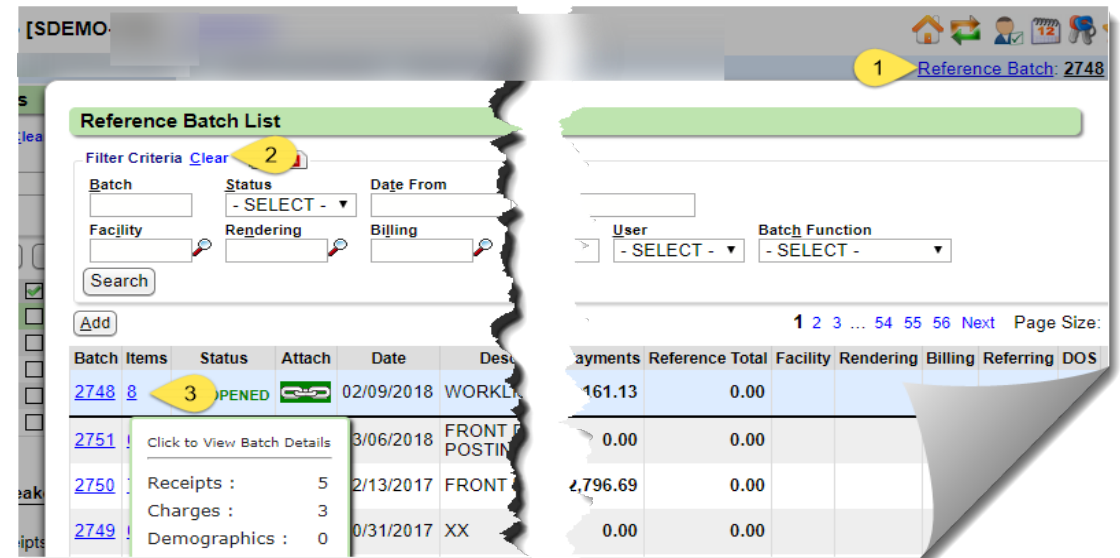

#### <span id="page-2-1"></span>**Reference Batch Details**

- 1. Report creates a PDF of the details of Receipts or Charges
- 2. Use Radio buttons to toggle view of Receipts, Charges or Demographics in this batch

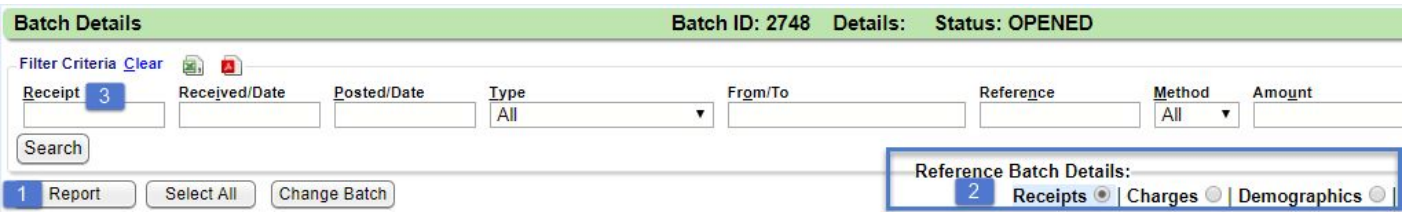

- 3. Use Filters to search for specific items in the batch
	- a. If you have posted Insurance, ERA and Escrow only are key filters
- **● Receipts**
	- $\circ$  If Receipts exist in a batch, the Receipt Breakdown will be the default view
	- All Receipts listed with subtotals by Cash/Check/Card/EFT/Refunds by Patient or Insurance

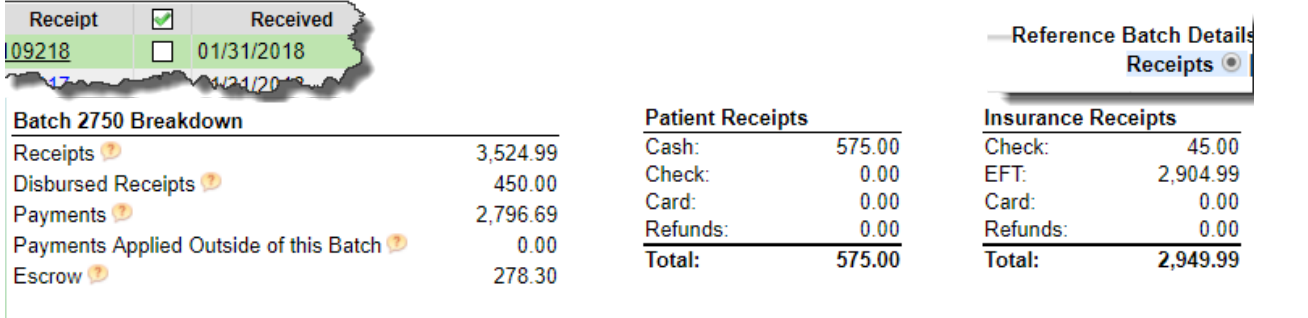

- **● Charges**
- Use 'plus' sign to show line level details
- Click Encounter number link to [Modify Charge]
- Charge [Report] contains charge totals

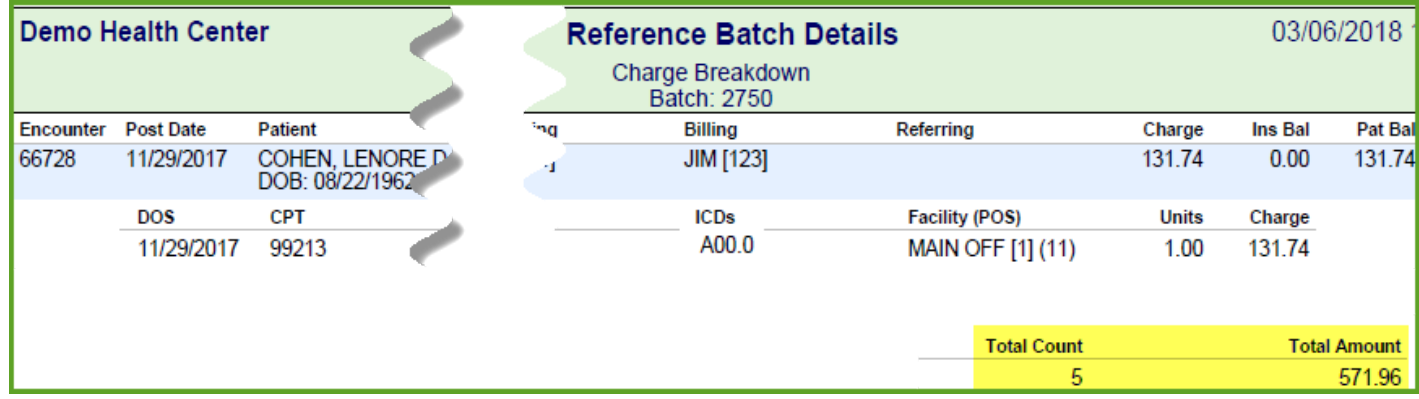

**● After reviewing click to Close the batch**

This acts as a 'sign off' that these items have been reviewed and are correct

From within the Reference batch > Click to Close

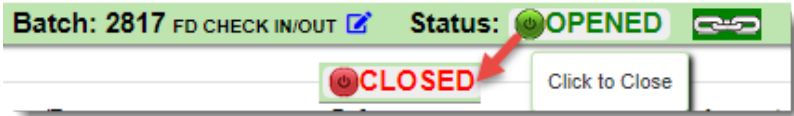

From the 'Reference Batch List' page

- 1. Click 'Reference Batch' link
- 2. Click green Status icon to Close

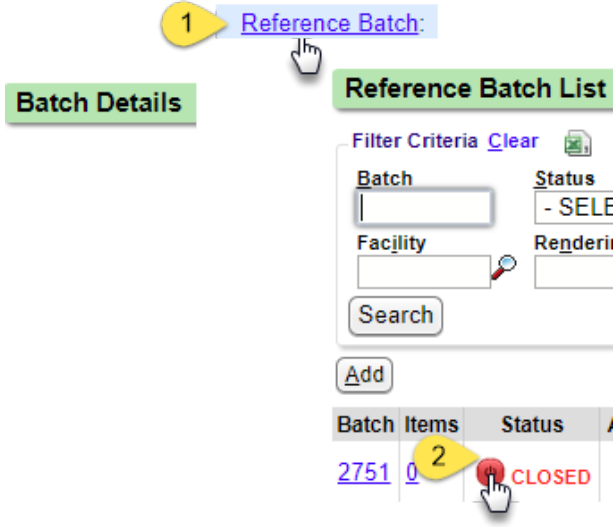

### <span id="page-4-0"></span>**Moving a Charge or Receipt From One Reference Batch to Another**

Attach to the Reference Batch that contains the item that you want to move and be sure the destination Batch is open

1. Click 'Reference Batch' link to access all reference batches on the Reference Batch List A. Click 'Items' number link

OR

- 1. Click the Reference Batch number link to access the batch you are currently attached to
- 2. Select items to move using the check-boxes
- 3. Choose the destination Reference batch, which must be Open
	- Use checkbox to update the transaction to the post date of the destination batch
- 4. [Save]

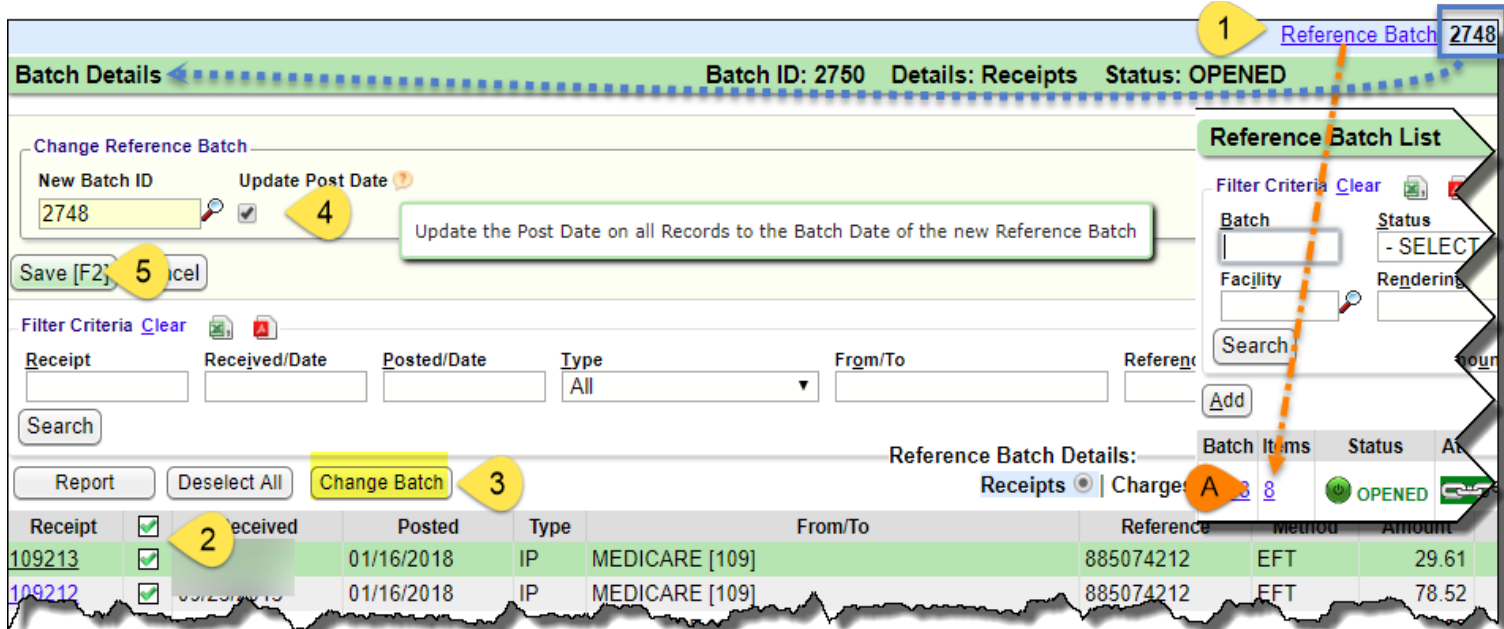